# iWay Software

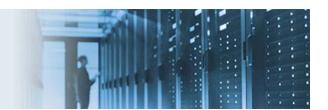

#### Connecting to a Server Using Secure File Transfer Protocol (SFTP)

When you connect to a server using Secure File Transfer Protocol (SFTP), SSH encryption is used to protect the connection between your client machine and the server. This protects your password and your data, preventing an eavesdropper from capturing or stealing them as they travel over the network.

Despite the similarity in name and operation, SFTP is a completely different protocol from FTP and does not support all the same features and commands as FTP. Also, while they are both secure file transfer protocols and have similar names, FTPS (FTP with TLS/SSL) should not be confused with SFTP.

To use SFTP for secure connections, the server you are connecting to must also support SFTP. If you try to connect with SFTP to a server that does not support it, you will receive an error. Your network administrator or service provider can tell you if your server supports SFTP, and what other information you might need to use SFTP.

Before continuing, ensure that you download the SFTP\_demo.zip file, which contains:

- SFTP Server Application.iia
- SFTP\_Template.ita
- SFTPROOT.zip
- FTPSecurity.xml
- keys.zip
- rsa\_privkey.ppk

### Importing the SFTP Template (.ita) and SFTP Application (.iia) Files

1. Extract the SFTP\_demo.zip file to a temporary directory on your file system. For example:

C:\SFTP\_demo

2. Extract the *keys.zip* file to the *<iway\_home*>\etc\manager directory. For example:

C:\iway7\etc\manager

3. Access the iWay Service Manager (iSM) Administration Console using the following URL:

http://hostname:9999

4. Click Management located in the top pane, as shown in the following image.

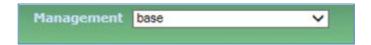

5. Click *Templates* located under Application Management in the left pane and then click *Import*, as shown in the following image.

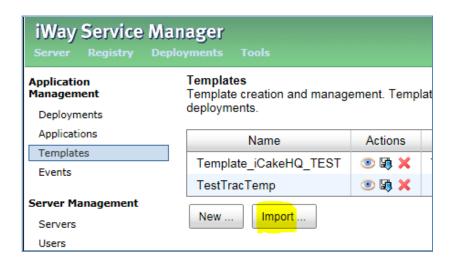

The Templates - Import page opens, as shown in the following image.

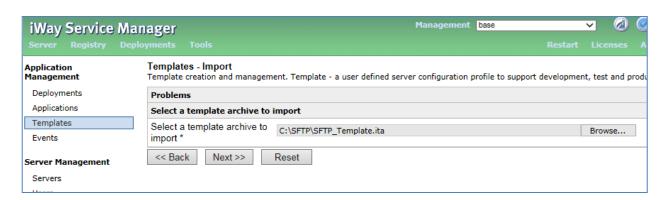

6. Enter the path to the *SFTP\_Template.ita* template file that you extracted from the *SFTP\_demo.zip* file and then click *Next*.

The Templates – Import – Provide Name page opens, as shown in the following image.

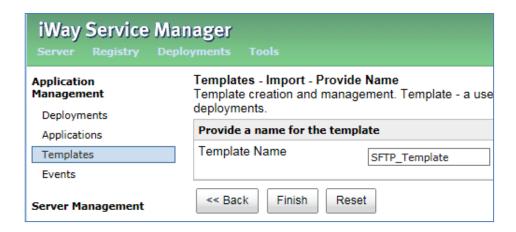

7. Enter a name for the template (for example, SFTP\_Template) and then click Finish.

The template you imported (SFTP\_Template) is now displayed in the list of available templates, as shown in the following image.

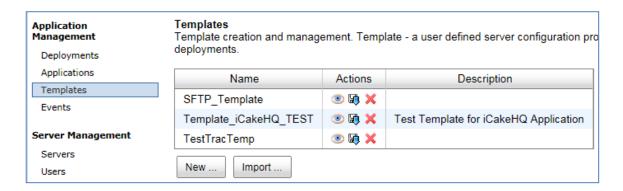

8. Click *Applications* located under Application Management in the left pane and then click *Import*, as shown in the following image.

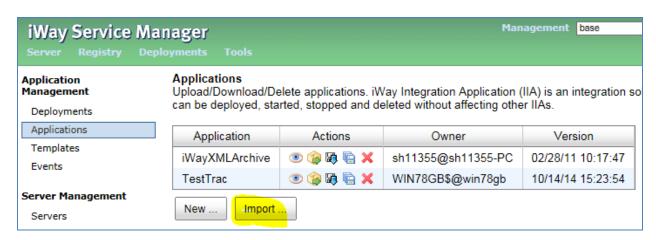

The Applications - Import page opens.

9. Enter the path to the SFTP\_Server\_Application.iia iWay Integration Application (iIA) file that you extracted from the SFTP\_demo.zip file and then click Next.

The Applications – Import – Provide Name page opens.

10. Enter a name for the application (for example, SFTP\_Server\_Application) and then click Finish.

The application you imported (SFTP\_Server\_Application) is now displayed in the list of available applications, as shown in the following image.

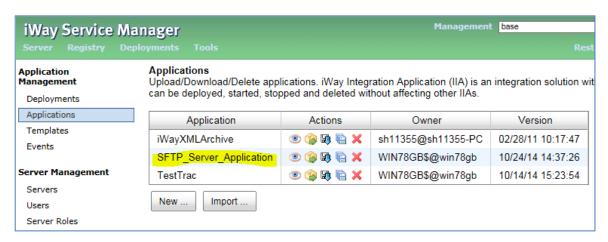

#### **Deploying the Imported SFTP Application**

1. From the iWay Service Manager (iSM) Administration Console, click *Management* located in the top pane, as shown in the following image.

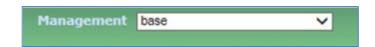

2. Click *Applications* located under Application Management in the left pane and then click the *Deploy* icon to the right of the application you imported (SFTP\_Server\_Application), as shown in the following image.

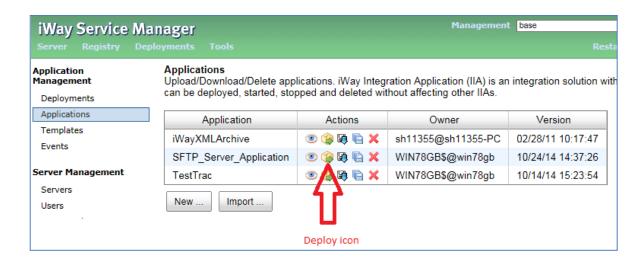

The Deployments – New Deployment page opens, as shown in the following image.

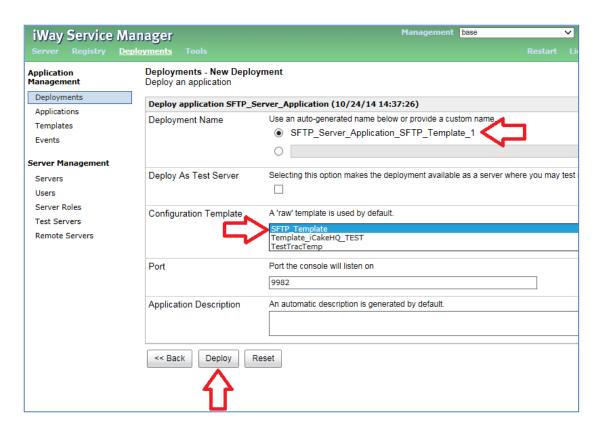

3. For the Configuration Template parameter, double-click the imported SFTP template (SFTP\_Template).

Notice that the name specified by the Deployment Name parameter automatically changes to SFTP\_Server\_Application\_SFTP\_Template\_1.

4. Click Deploy.

The Deployments page opens and displays the deployed SFTP application (SFTP\_Server\_Application\_SFTP\_Template\_1) in the list of available deployments, as shown in the following image.

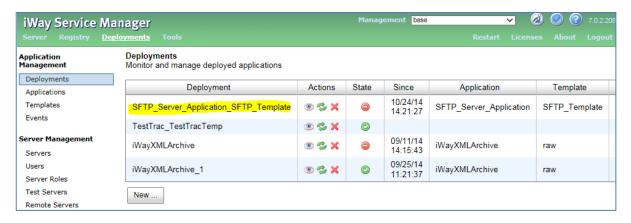

5. Copy the FTPSecurity.xml file that you extracted from the SFTP\_demo.zip file to the <iway\_home> directory. For example:

#### C:\iway7

- 6. Copy the SFTPROOT.zip file that you extracted from the SFTP\_demo.zip file to the <iway\_home> directory.
- 7. Extract the SFTPROOT.zip file in this directory. For example:

#### C:\iway7\SFTPROOT

- 8. Start the deployed SFTP application (SFTP\_Server\_Application\_SFTP\_Template\_1) either as a service or from the iSM Administration Console.
- 9. Use *rsa\_privkey.ppk* file that you extracted from the *SFTP\_demo.zip* file as the Private key for the SFTP client you want to use.

## **Testing the Deployed SFTP Application**

The following image shows the Site Manager dialog in FileZilla (an FTP client) that is configured to communicate to iWay Service Manager (iSM) using SFTP.

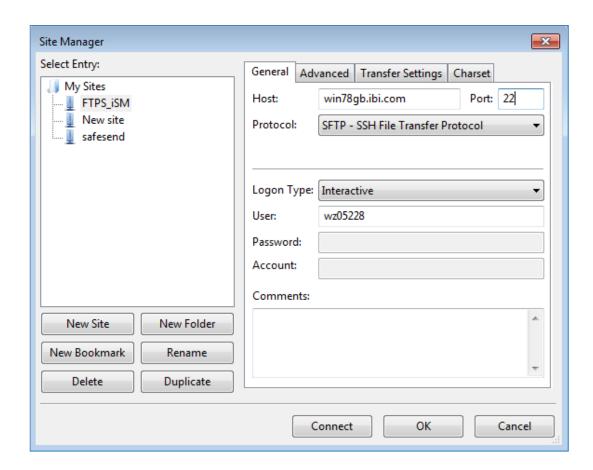

**Note:** In this example, you must select *Interactive* from the Logon Type drop-down list. This connection type only requires a user ID and uses a key pair (a public key and a private key) for connection authentication.

1. To add a private key to the FileZilla FTP client, click Edit from the menu bar and select Settings.

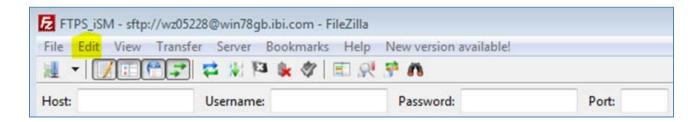

The Settings dialog opens, as shown in the following image.

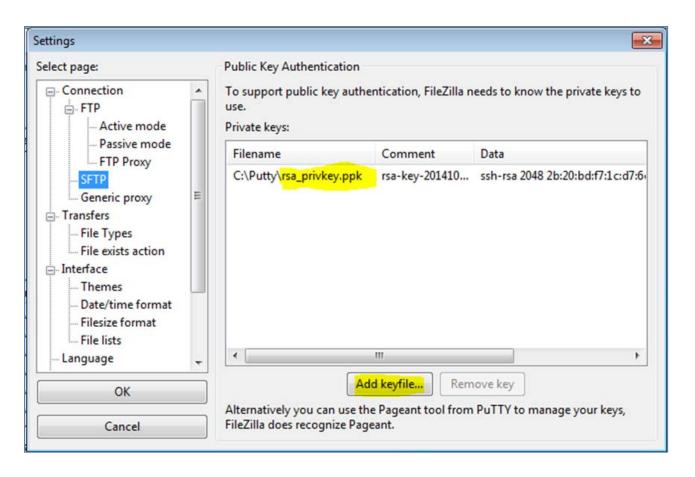

- 2. Click SFTP in the left pane and then click Add keyfile.
- 3. Select the private key rsa\_privkey.ppk.